# 徳島大学生およびビジタ用無線 LAN 接続マニュアル

### (常勤教職員は本マニュアル対象外)

Windows Vista Home Premium 編

by 高度情報化基盤センター 松浦健二

#### 1) 学生・ゲスト用仕様概要

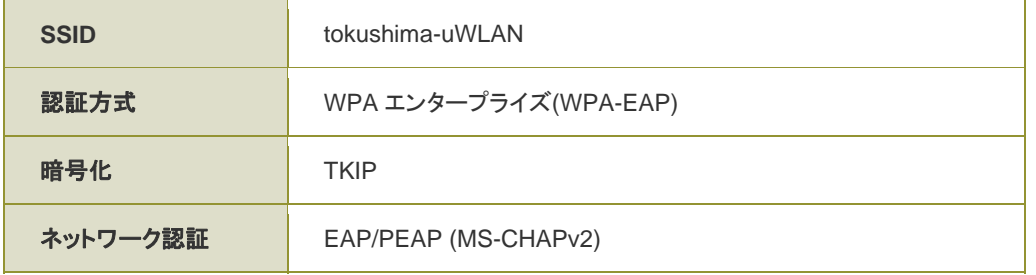

# 2)設定方法

条件:コンピュータの管理権限

ルート証明書の入手:ビジタの方は、徳島大学教職員から下記ファイルを入手下さい。

https://web.db.tokushima-u.ac.jp/DNS/PKI/CA/root.crt

接続用 ID・パスワードについては、ビジタは本学管理者から入手下さい。学生の方は、下 記の高度情報化基盤センター教育用計算機システムのウェブサイトから、無線 LAN 申請を 経てID・パスワードを入手下さい(下記 URL の左メニュー内"無線 LAN")。

http://www.stud.tokushima-u.ac.jp/

---------------------------------------------------------------------------------------------------------------------

a)「Microsoft 管理コンソール (コンソール ルート)」を起動します。「スタート」メニ b)「ファイル」メニューから「スナップイ ューから「検索の開始」入力欄に「mmc」 と入力して enter キーを押します。

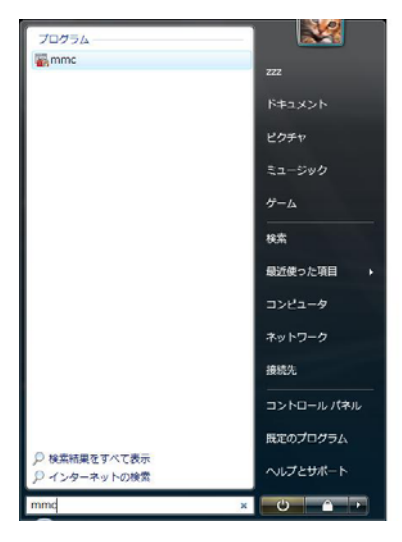

図 1 操作 a)

ンの追加と削除」を選びます。

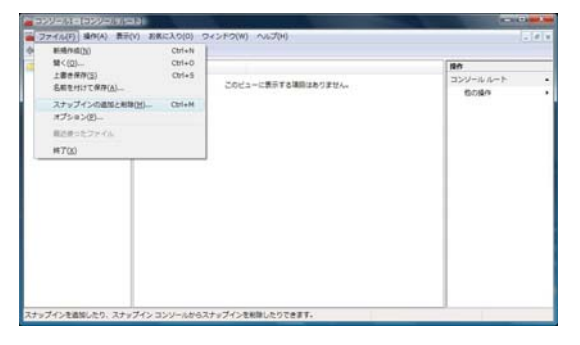

#### 図 2 操作 b)

c)「利用できるスナップイン」の下の方に ある「証明書」をダブルクリックします。

| スキッフイン                        | 心点                                   |         | ココンソールルート | 社体の経算()0.   |
|-------------------------------|--------------------------------------|---------|-----------|-------------|
| ●セキュリティが強化された W.              | Microsoft Corpor                     |         |           | WEB(F)      |
| いセキュリティの構成と分析<br>(うタスク スケジューラ | Microsoft Corpor<br>Microsoft Corpor |         |           |             |
| MPティスクの管理                     | Microsoft and V.                     |         |           | 上へ移動(LD)    |
| 面デバイスマネージャ                    | Microsoft Corpor                     |         |           | 下へ移動(D)     |
| コフォルタ                         | Microsoft Corpor                     | 追加(A) > |           |             |
| ルローカル ユーザーとグループ<br>■ 共有フォルダ   | Microsoft Corpor<br>Microsoft Corpor |         |           |             |
| ■予想マネージャ                      | Microsoft Corpor                     |         |           |             |
|                               | Microsoft Corpor                     |         |           |             |
| (主義性とパフォーマンスモー                | Microsoft Corpor                     |         |           |             |
| ■住時性モニケ                       | Microsoft Corpor                     |         |           | IFABURIERS- |
| [688]                         |                                      |         |           |             |

図 3 操作 c)

d)「このスナップインで管理する証明書」 のうち「コンピュータアカウント」を選ん で「次へ」ボタンを押します。

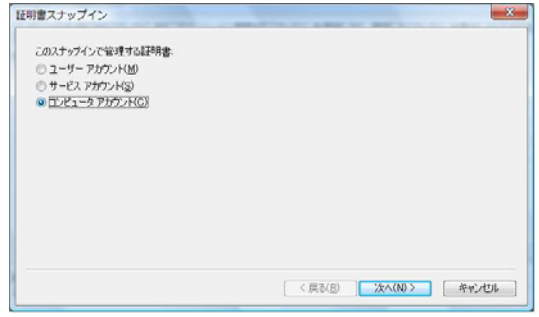

### 図 4 操作 d)

e)「このスナップインで管理するコンピュ ータ」から「ローカルコンピュータ」を選 んで「完了」ボタンを押します。

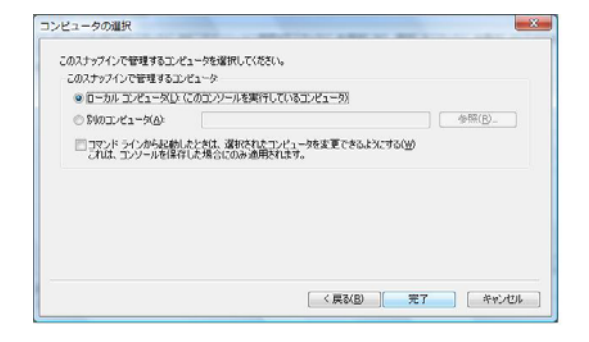

とを確認したら「OK」ボタンを押して「ス ナップインの追加と削除」ウィンドウを閉 じます。「コンソールルート」→「証明書 (ロ ーカルコンピュータ)」→「信頼されたルー ト証明書」→「証明書」を開き、「操作」メ ニューの「すべてのタスク」から「インポ ート」を選びます。

ーカルコンピュータ)」が追加されているこ

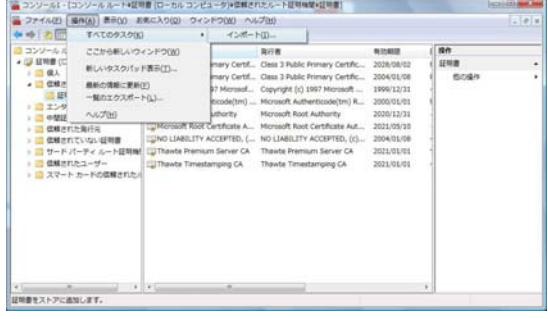

### 図 6 操作 f)

g)「証明書のインポートウィザード」が開 きますので、ダウンロードした root 証明 書 (root.crt) を選んでインポートしてくだ さい。

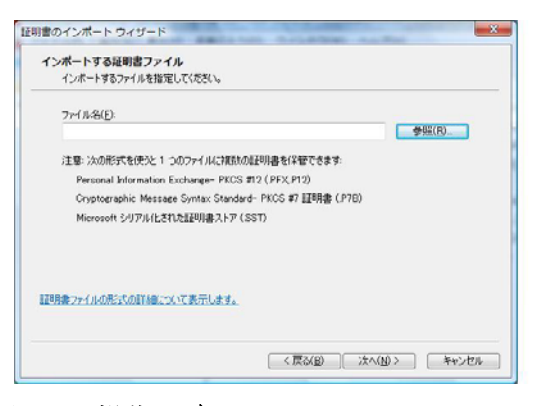

図 7 操作 g-1)

# 図 5 操作 e)

f)「選択されたスナップイン」に「証明書 (ロ

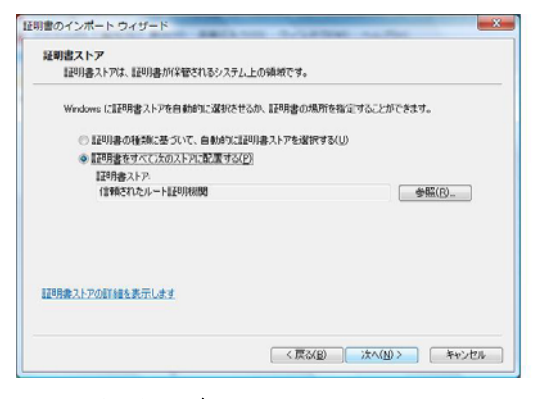

# 図 8 操作 g-2)

h)管理コンソールでは、図9のように徳島 大学の root-ca がある事を確認します。

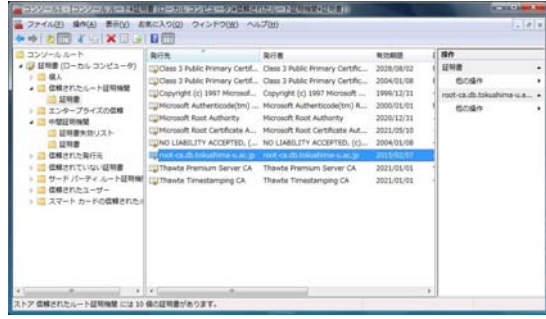

# 図 9 操作 h)

i)以上で設定は終わりですので、接続時に入 手した ID とパスワードを入力してくださ い。ネットワークドメイン欄は空欄です。 以下参考までに、接続時に出てくる画面例 を示します(右下最後の画面は出てこない 場合もあるようです)。 以上。 --------------------------------------------------------

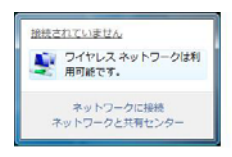

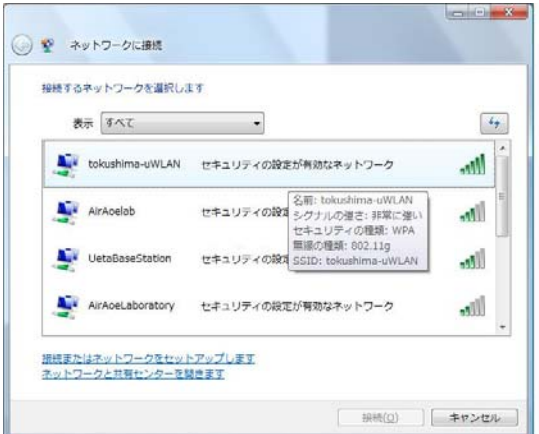

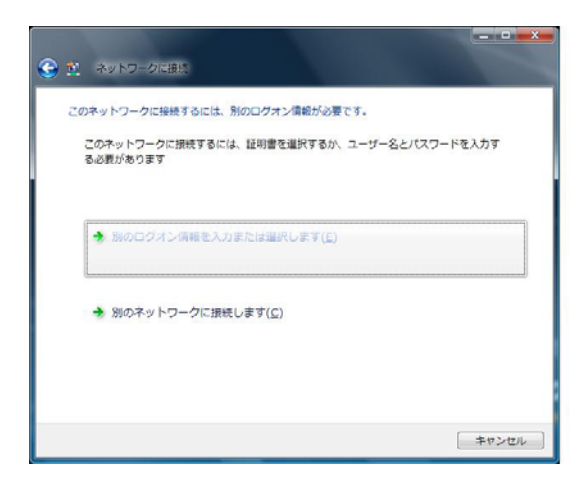

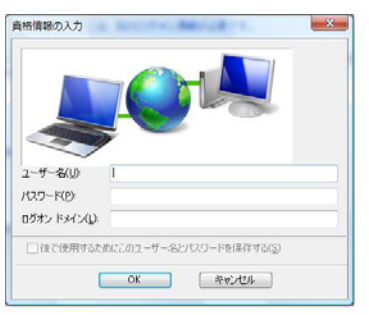

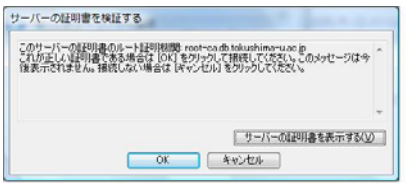